# M36LF-N/M36LF-V Online Manual

DOC. NO.: MX36LEN-OL-E0111B

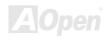

#### What's in this manual

| MX36LE-N / MX36LE-V                                 |    |
|-----------------------------------------------------|----|
| What's in this manual                               |    |
| You Must Notice                                     |    |
| Before You Start                                    |    |
| Overview                                            | 10 |
| Feature Highlight                                   | 11 |
| Quick Installation Procedure                        | 14 |
| Motherboard Map                                     | 15 |
| Hardware Installation                               | 16 |
| JP14 Clear CMOS Data                                | 17 |
| CPU Installation                                    | 18 |
| JP23 Adjust FSB/PCI Clock                           | 19 |
| CPU Jumper-less Design                              | 23 |
| Setting CPU Core Voltage                            | 24 |
| CPU and Housing Fan Connector (With H/W Monitoring) | 24 |
| DIMM Socket                                         | 25 |
| Front Panel Connector                               | 26 |
| AC Power Auto Recovery                              |    |

| ATX Power Connector               | 28 |
|-----------------------------------|----|
| IDE and Floppy Connector          | 29 |
| IrDA Connector                    | 32 |
| WOL (Wake on LAN)                 | 33 |
| CNR Expansion Slot                | 35 |
| PC99 Color Coded Back Panel       | 36 |
| COM2 Connector                    | 37 |
| Support 2 <sup>nd</sup> USB Port  | 38 |
| CD Audio Connector                | 39 |
| Modem Audio Connector             | 40 |
| AUX-IN Connector                  | 41 |
| Front Audio Connector             | 42 |
| Battery-less and Long Life Design | 43 |
| Over-current Protection           | 44 |
| Hardware Monitoring               | 46 |
| Resettable Fuse                   | 47 |
| Low ESR Capacitor                 | 48 |
| Layout (Frequency Isolation Wall) | 50 |
| Driver and Utility                | 51 |
|                                   |    |

| Autorun Menu from Bonus CD Disc                    | 52      |
|----------------------------------------------------|---------|
| Installing Windows 95                              | 53      |
| Installing Windows 98                              | 54      |
| Installing Windows 98 SE, Windows ME & Windows2000 | 55      |
| Installing VIA 4 in 1 Driver                       | 56      |
| Installing Onboard Sound Driver                    | 57      |
| Installing Onboard AGP Driver                      | 58      |
| Installing LAN Driver                              | 59      |
| Installing Hardware Monitoring Utility             | 63      |
| ACPI Suspend to Hard Drive                         | 64      |
| ACPI Suspend to RAM (STR)                          | 68      |
| AWARD BIOS                                         | 70      |
| How To Use Award™ BIOS Setup Program               | 71      |
| How To Enter BIOS Setup                            | 73      |
| BIOS Upgrade                                       | 74      |
| Overclocking                                       | 76      |
| VGA Card & Hard Disk                               | 78      |
| Glossary                                           | 79      |
| AC97                                               | 79      |
|                                                    | Lalopen |

| ACPI (Advanced Configuration & Power Interface) | 79 |
|-------------------------------------------------|----|
| AGP (Accelerated Graphic Port)                  | 79 |
| AMR (Audio/Modem Riser)                         | 80 |
| AOpen Bonus Pack CD                             | 80 |
| APM (Advanced Power Management)                 | 80 |
| ATA (AT Attachment)                             | 80 |
| ATA/66                                          | 80 |
| ATA/100                                         | 81 |
| BIOS (Basic Input/Output System)                | 81 |
| Bus Master IDE (DMA mode)                       | 81 |
| CNR (Communication and Networking Riser)        | 81 |
| CODEC (Coding and Decoding)                     | 82 |
| DIMM (Dual In Line Memory Module)               | 82 |
| ECC (Error Checking and Correction)             | 82 |
| EDO (Extended Data Output) Memory               | 82 |
| EEPROM (Electronic Erasable Programmable ROM)   | 83 |
| EPROM (Erasable Programmable ROM)               | 83 |
| EV6 Bus                                         | 83 |
| FCC DoC (Declaration of Conformity)             | 83 |

| FC-PGA (Flip Chip-Pin Grid Array)        | 84 |
|------------------------------------------|----|
| Flash ROM                                | 84 |
| FSB (Front Side Bus) Clock               | 84 |
| I <sup>2</sup> C Bus                     | 84 |
| IEEE 1394                                | 85 |
| Parity Bit                               | 85 |
| PBSRAM (Pipelined Burst SRAM)            | 85 |
| PC-100 DIMM                              | 86 |
| PC-133 DIMM                              | 86 |
| PCI (Peripheral Component Interface) Bus | 86 |
| PDF Format                               | 86 |
| PnP (Plug and Play)                      | 86 |
| POST (Power-On Self Test)                | 87 |
| RDRAM (Rambus DRAM)                      | 87 |
| RIMM (Rambus Inline Memory Module)       | 87 |
| SDRAM (Synchronous DRAM)                 | 87 |
| Shadow E <sup>2</sup> PROM               | 88 |
| SIMM (Single In Line Memory Module)      | 88 |
| SMBus (System Management Bus)            | 88 |
|                                          |    |

#### MX36LE-N / MX36LE-V

| Product Registration         | 99 |
|------------------------------|----|
| Technical Support            |    |
| Troubleshooting              | 91 |
|                              |    |
| ZIP file                     | or |
| VCM (Virtual Channel Memory) | 90 |
| USB (Universal Serial Bus)   | 89 |
| UltraATA                     |    |
|                              |    |
| SPD (Serial Presence Detect) | 88 |

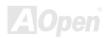

#### **You Must Notice**

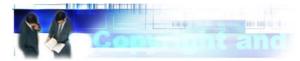

Adobe, the Adobe logo, Acrobat is trademarks of Adobe Systems Incorporated.

AMD, the AMD logo, Athlon and Duron are trademarks of Advanced Micro Devices, Inc.

Intel, the Intel logo, Intel Celeron, Pentium II, Pentium III are trademarks of Intel Corporation.

Microsoft, Windows, and Windows logo are either registered trademarks or trademarks of Microsoft Corporation in the United States and/or other countries.

All product and brand names used on this manual are used for identification purposes only and may be the registered trademarks of their respective owners.

All of the specifications and information contained in this manual are subject to change without notice. AOpen reserves the right to revise this publication and to make reasonable changes. AOpen assumes no responsibility for any errors or inaccuracies that may appear in this manual, including the products and software described in it.

This documentation is protected by copyright law. All rights are reserved.

No part of this document may be used or reproduced in any form or by any means, or stored in a database or retrieval system without prior written permission from AOpen Corporation.

Copyright® 1996-2000, AOpen Inc. All Rights Reserved.

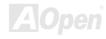

#### **Before You Start**

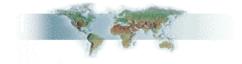

This Online Manual will introduce to the user how this product is installed. All useful information will be described in later chapters. Please keep this manual carefully for future upgrades or system configuration changes. This Online Manual is saved in <a href="PDF format">PDF format</a>, we recommend using Adobe Acrobat Reader 4.0 for online viewing, it is included in <a href="Bonus CD disc">Bonus CD disc</a> or you can get free download from <a href="Adobe web site">Adobe web site</a>.

Although this Online Manual is optimized for screen viewing, it is still capable for hardcopy printing, you can print it by A4 paper size and set 2 pages per A4 sheet on your printer. To do so, choose **File > Page Setup** and follow the instruction of your printer driver.

Thanks for the help of saving our earth.

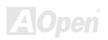

#### **Overview**

Thank you very much for choosing AOpen MX36LE-N / MX36LE-V, which is an Intel<sup>®</sup> Socket 370 motherboard based on the microATX form factor featuring the VIA Apollo PLE133 chipset. As high performance chipset built in the M/B, the MX36LE-N / MX36LE-V supports Intel<sup>®</sup> Socket 370 series Pentium III™ and Celeron™ processor in 100/133MHz Front Side bus (FSB). On this motherboard it integrates a 2D/3D graphics engine to deliver rich graphics capabilities for running software and Internet applications. Through its advanced memory controller architecture, this motherboard supports up to 1.0GB of PC-100 / PC133 SDRAM. The on-board IDE controller supports UltraATA 66/100 mode and the transfer rate up to the latest high-speed 100MB/s. Further flexibility can be achieved by taking advantage of the Communication and Network Riser (CNR) card option that allows

audio or modem configuration on a single baseboard design. Besides, on the strength of built in <u>AC97 CODEC</u> controller, it can bring you the high quality multimedia capabilities with the magic stereo surround. Now, enjoy all features from AOpen MX36LE-N / MX36LE-V.

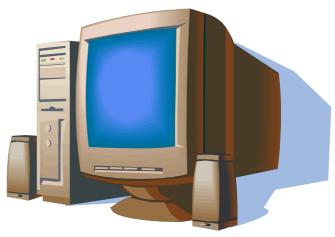

A Open

## Feature Highlight

#### **CPU**

Supports Intel® Socket 370 Pentium III® and Celeron® 300MHz~1GHz+ with 100/133MHz Front Side Bus designed for Socket 370 technology.

#### Chipset

The VIA Apollo PLE133 is a high performance, cost-effective and energy efficient chipset for the implementation of computer system with 100/133MHz CPU FSB frequencies and based on 64-bit Socket 370 CPU. The VIA Apollo PLE133 integrates Trident Blade 2D/3D graphic accelerator into a single BGA package, which provides you the better capabilities for demanding software and Internet multimedia applications with comprehensive driver support. The VIA Apollo PLE133 provides superior performance between the CPU, DRAM, AGP bus and PCI bus.

#### **Expansion Slots**

Including three 32-bit / 33MHz PCI and CNR slots. The PCI local bus throughput can be up to 132MB/s. The CNR (Communication and Networking Riser) slot provided by MX36LE-N / MX36LE-V can support Audio/Modem card CNR interface.

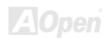

#### **Memory**

The MX36LE-N / MX36LE-V supports both PC100 and PC133 SDRAM, which allows zero wait state bursting between the DRAM and the data buffers at 66/100/133MHz. The four banks of DIMM slots can be composed of an arbitrary mixture of 1M/2M/4M/8M/16MxN DRAMs. The DRAM controller can run at either the host CPU bus frequency (66/100/133MHz) or pseudo-synchronous to the CPU bus frequency.

#### **Onboard Trident Blade3D Graphics Engine**

This motherboard integrates the rich AGP graphics capabilities of the Trident Blade3D graphics engine, which provides full AGP 2.0 capability for maximum bus utilization including 1X/2X/4x mode transfers, SBA (Side Band Addressing), Flush/Fence commands, and pipelined grants. The AGP 4X specification provides a new level of video display sophistication and speed. The AGP4X video cards support data transfer rates up to 1066MB/s.

#### Ultra ATA 33/66/100 Enhanced IDE

Ultra ATA/100 is the latest version of the ATA hard drive data transfer protocol. This motherboard comes with an on-board PCI Bus Master IDE controller with two connectors that supports four IDE devices in two channels, supports Ultra ATA 33/66/100, PIO Modes 3 and 4 and Bus Master IDE DMA Mode 4, and supports Enhanced IDE devices.

#### **On-board AC97 Sound**

This motherboard uses the AC97 sound chip, which includes a complete capability of audio recording and playback system.

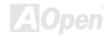

#### **Power Management/Plug and Play**

Supports the power management function that confirms to the power-saving standards of the U.S. Environmental Protection Agency (EPA) Energy Star program. It also offers Plug-and-Play, which helps save users from configuration problems, thus making to system user-friendlier.

#### **Hardware Monitoring Management**

Supports CPU or system fans status, temperature and voltage monitoring and alert, through the on-board hardware monitor module and AOpen Hardware Monitoring Utility.

#### **Enhanced ACPI**

Fully implement the <u>ACPI</u> standard for Windows® 95/98/ME/NT/2000 series compatibility, and supports Soft-Off, STR (Suspend to RAM, S3), STD (Suspend to Disk, S4), and WOL (Wake On LAN) features.

#### Super Multi-I/O

Provides two high-speed UART compatible serial ports and one parallel port with EPP and ECP capabilities. UART2 can also be directed from COM2 to the Infrared Module for the wireless connections.

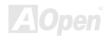

#### **Quick Installation Procedure**

This page gives you a quick procedure on how to install your system. Follow each step accordingly.

- 1 Installing CPU and Fan
- 2 Installing System Memory (DIMM)
- 3 Connecting Front Panel Cable
- 4 Connecting IDE and Floppy Cable
- **5** Connecting ATX Power Cable
- 6 Connecting Back Panel Cable
- 7 Power-on and Load BIOS Setup Default
- 8 Setting CPU Frequency
- 9 Reboot
- 10 Installing Operating System (such as Windows 98)
- 11 Installing Driver and Utility

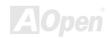

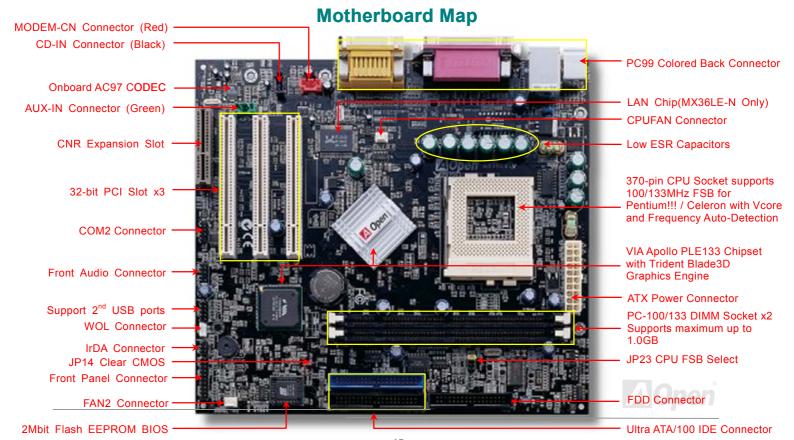

# **Hardware Installation**

This chapter describes jumpers, connectors and hardware devices of this motherboard.

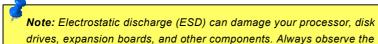

following precautions before you install a system component.

- Do not remove a component from its protective packaging until you are ready to install it.
- Wear a wrist ground strap and attach it to a metal part of the system unit before handling a component. If a wrist strap is not available, maintain contact with the system unit throughout any procedure requiring ESD protection.

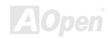

#### JP14 Clear CMOS Data

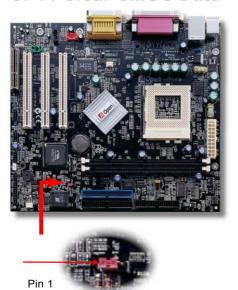

You can clear CMOS to restore system default setting. To clear the CMOS, follow the procedure below.

- 1. Turn off the system and unplug the AC power.
- 2. Remove ATX power cable from connector PWR2.
- 3. Locate JP14 and short pins 2-3 for a few seconds.
- 4. Return JP14 to its normal setting by shorting pins 1 & pin2.
- 5. Connect ATX power cable back to connector PWR2.

Tip: When should I Clear CMOS?

- 1. Boot fail because of overclocking...
- 2. Forget password...
- 3. Troubleshooting...

1 **00**0

000

Normal Operation (default)

Clear CMOS

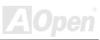

#### **CPU Installation**

This motherboard supports Intel® Pentium III and Celeron Socket 370 CPU. Be careful of CPU orientation when you plug it into CPU socket.

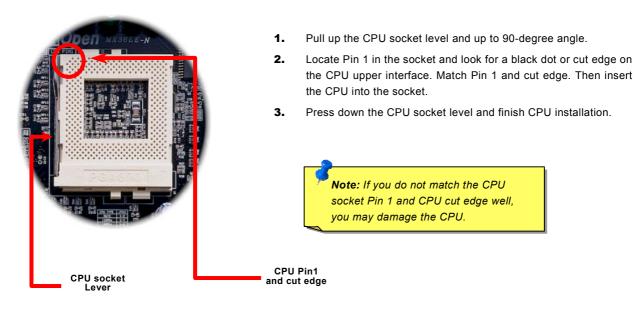

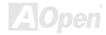

## JP23 Adjust FSB/PCI Clock

This jumper is used to specify the relationship of PCI and <u>FSB</u> clock. Generally speaking, if you are not an overclocker, we recommend you to set at the default setting.

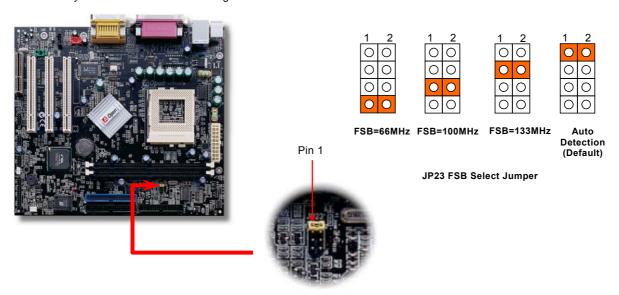

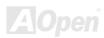

#### PCI Clock = CPU FSB Clock / Clock Ratio

| Clock Ratio       | CPU (Host) | PCI  | Memory             |
|-------------------|------------|------|--------------------|
| 2X                | 66         | 33   | PCI x2 or x3       |
| 2X (Overclocking) | 75         | 37.5 | PCI x2 or x3       |
| 3X                | 100        | 33   | PCI x2 or x3 or x4 |
| 3X (Overclocking) | 112        | 37.3 | PCI x2 or x3 or x4 |
| 4X                | 133        | 33   | PCI x3 or x4       |

**Warning:** VIA PLE133 chipset supports maximum 133MHz FSB, higher clock setting may cause serious system damage.

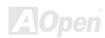

#### MX36LE-N / MX36LE-V

# **Supported CPU Frequency**

Core Frequency = <u>CPU Bus</u> Clock \* CPU Ratio Core Frequency = CPU <u>FSB</u> Clock \* CPU Ratio

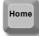

**Tip:** If your system hangs or fails to boot because of overclocking, simply use <**Home**> key to restore the default setting.

| СРИ               | CPU Core<br>Frequency | FSB Clock | Ratio |
|-------------------|-----------------------|-----------|-------|
| Celeron 800       | 800MHz                | 100MHz    | 8x    |
| Celeron 850       | 850MHz                | 100MHz    | 8.5x  |
| Celeron 900       | 900MHz                | 100MHz    | 9x    |
| Celeron 1.2G      | 1.2GHz                | 100MHz    | 12x   |
| Pentium III 800E  | 800MHz                | 100MHz    | 8x    |
| Pentium III 850E  | 850MHz                | 100MHz    | 8.5x  |
| Pentium III 533EB | 533MHz                | 133MHz    | 4x    |
| Pentium III 600EB | 600MHz                | 133MHz    | 4.5x  |
| Pentium III 667EB | 667MHz                | 133MHz    | 5x    |
| Pentium III 733EB | 733MHz                | 133MHz    | 5.5   |
| Pentium III 800EB | 800MHz                | 133MHz    | 6x    |
| Pentium III 866EB | 866MHz                | 133MHz    | 6.5   |

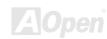

#### MX36LE-N / MX36LE-V

| Pentium III 933EB | 933MHz  | 133MHz | 7x   |
|-------------------|---------|--------|------|
| Pentium III 1G    | 1000MHz | 133MHz | 7.5x |
| Pentium III 1.13G | 1.13GHz | 133MHz | 8.5x |

**Warning:** VIA PLE133 chipset supports maximum 133MHz FSB Bus, higher clock setting may cause serious system damage.

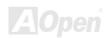

# **CPU Jumper-less Design**

CPU VID signal and <u>SMbus</u> clock generator provide CPU voltage auto-detection and allows the user to set the CPU frequency through the <u>BIOS setup</u>, therefore no jumpers or switches are used. The disadvantages of the Pentium based jumper-less designs are eliminated. There will be no worry of wrong CPU voltage detection.

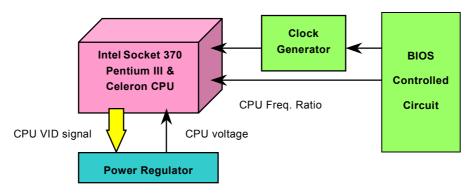

(Automatically generates CPU voltage)

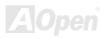

# Setting CPU Core Voltage

This motherboard supports CPU VID function. The CPU core voltage will be automatically. It is not necessary to set CPU Core Voltage.

# CPU and Housing Fan Connector (With H/W Monitoring)

Plug in the CPU fan cable to the 3-pin CPUFAN connector. If you have housing fan, you can also plug it on FAN2 connector.

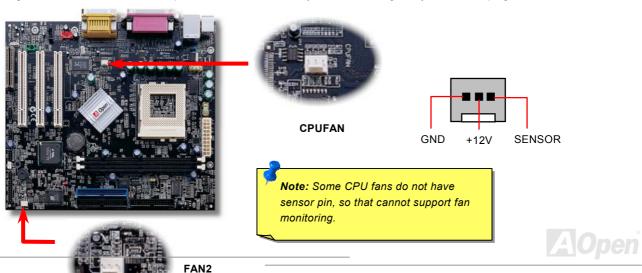

#### **DIMM Socket**

This motherboard has two 168-pin <u>DIMM</u> sockets that allow you to install <u>PC100</u> or <u>PC133</u> memory up to 1.0GB.

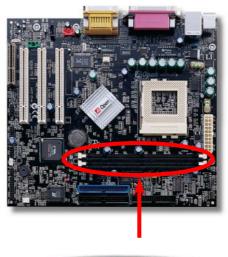

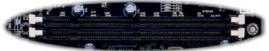

DIMM1 DIMM2

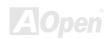

#### Front Panel Connector

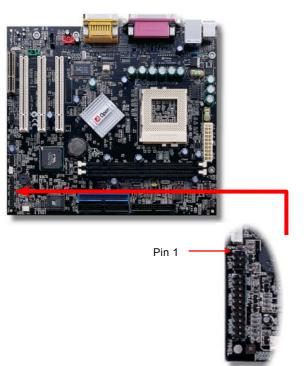

Attach the power LED, EMPI, speaker, power and reset switch connectors to the corresponding pins. If you enable "Suspend Mode" item in BIOS Setup, the ACPI & Power LED will keep flashing while the system is in suspend mode.

Locate the power switch cable from your ATX housing. It is 2-pin female connector from the housing front panel. Plug this connector to the soft-power switch connector marked **SPWR**.

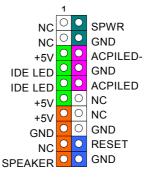

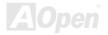

#### MX36LE-N / MX36LE-V

Attach the power LED, speaker, and reset switch connectors to the corresponding pins. If you enable **Power Management Setup > ACPI Suspend Type** in BIOS Setup, the ACPI & Power LED will keep flashing while the system is in suspend mode.

| Suspend Type                                 | ACPI LED                   |  |
|----------------------------------------------|----------------------------|--|
| Power on Suspend (S1)                        | Flashing for every second  |  |
| Suspend to RAM (S3 ) or Suspend to Disk (S4) | The LED will be turned off |  |

Locate the power switch cable from your ATX housing. It is 2-pin female connector from the housing front panel. Plug this connector to the soft-power switch connector marked **SPWR**.

# **AC Power Auto Recovery**

A traditional ATX system should remain at power off stage when AC power resumes from power failure. This design is inconvenient for a network server or workstation, without an UPS, that needs to keep power-on. This motherboard implements an AC Power Auto Recovery function to solve this problem.

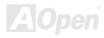

#### **ATX Power Connector**

The ATX power supply uses 20-pin connector shown below. Make sure you plug in the right direction.

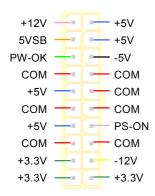

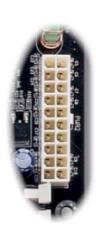

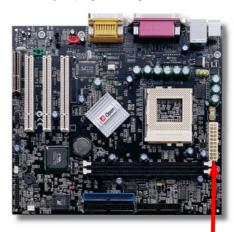

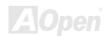

# IDE and Floppy Connector

Connect 34-pin floppy cable and 40-pin IDE cable to floppy connector FDC and IDE connector. The **blue connector** is IDE1 for clear identification. Be careful of the pin1 orientation. Wrong orientation may cause system damage.

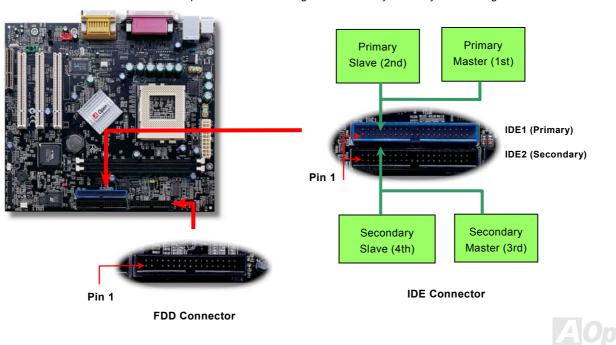

#### MX36LE-N / MX36LE-V

IDE1 is also known as the primary channel and IDE2 as the secondary channel. Each channel supports two IDE devices that make a total of four devices. In order to work together, the two devices on each channel must be set differently to **Master** and **Slave** mode. Either one can be the hard disk or the CDROM. The setting as master or slave mode depends on the jumper on your IDE device, so please refer to your hard disk and CDROM manual accordingly.

Warning: The specification of the IDE cable is a maximum of 46cm (18 inches), make sure your cable does not exceed this length.

**Tip:** For better signal quality, it is recommended to set the far end side device to master mode and follow the suggested sequence to install your new device. Please refer to above diagram.

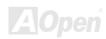

This motherboard supports Ultra ATA33, ATA66 and ATA100 IDE devices. Following table lists the transfer rate of IDE PIO and DMA modes. The IDE bus is 16-bit, which means every transfer is two bytes.

| Mode       | Clock Period | Clock Count | Cycle Time | Data Transfer Rate            |
|------------|--------------|-------------|------------|-------------------------------|
| PIO mode 0 | 30ns         | 20          | 600ns      | (1/600ns) x 2byte = 3.3MB/s   |
| PIO mode 1 | 30ns         | 13          | 383ns      | (1/383ns) x 2byte = 5.2MB/s   |
| PIO mode 2 | 30ns         | 8           | 240ns      | (1/240ns) x 2byte = 8.3MB/s   |
| PIO mode 3 | 30ns         | 6           | 180ns      | (1/180ns) x 2byte = 11.1MB/s  |
| PIO mode 4 | 30ns         | 4           | 120ns      | (1/120ns) x 2byte = 16.6MB/s  |
| DMA mode 0 | 30ns         | 16          | 480ns      | (1/480ns) x 2byte = 4.16MB/s  |
| DMA mode 1 | 30ns         | 5           | 150ns      | (1/150ns) x 2byte = 13.3MB/s  |
| DMA mode 2 | 30ns         | 4           | 120ns      | (1/120ns) x 2byte = 16.6MB/s  |
| UDMA 33    | 30ns         | 4           | 120ns      | (1/120ns) x 2byte x2 = 33MB/s |
| UDMA 66    | 30ns         | 2           | 60ns       | (1/60ns) x 2byte x2 = 66MB/s  |
| UDMA100    | 20ns         | 2           | 40ns       | (1/40ns) x 2byte x2 = 100MB/s |

**Tip:** To achieve the best performance of Ultra ATA 66/100 hard disks, a special **80-wires IDE cable** for Ultra ATA 66/100 is required.

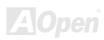

#### IrDA Connector

The IrDA connector can be configured to support wireless infrared module, with this module and application software such as Laplink or Windows 95 Direct Cable Connection, the user can transfer files to or from laptops, notebooks, PDA devices and printers. This connector supports HPSIR (115.2Kbps, 2 meters) and ASK-IR (56Kbps).

Install the infrared module onto the IrDA connector and enable the infrared function from BIOS Setup, <u>UART2 Mode</u>, make sure to have the correct orientation when you plug in the IrDA connector.

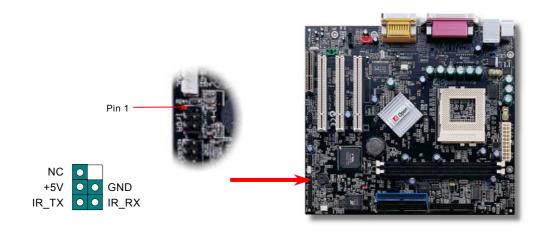

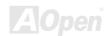

# WOL (Wake on LAN)

This feature is very similar as Wake On Modem, but it goes through local area network. To use Wake On LAN function, you must have a network card with chipset that supports this feature, and connect a cable from LAN card to motherboard WOL connector. The system identification information (probably IP address) is stored on network card and because there is a lot of traffic on the Ethernet, you need to install network management software, such as ADM, for the checking of how to wake up the system. Note that, at least 600mA ATX standby current is required to support the LAN card for this function.

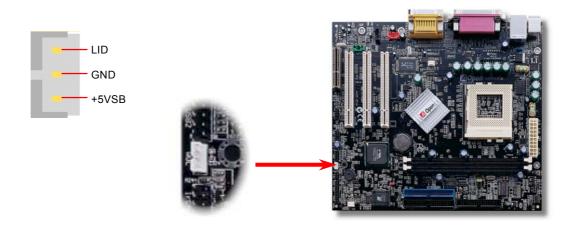

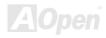

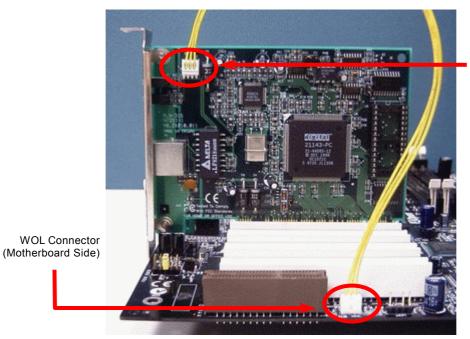

WOL Connector (Ethernet Card Side)

**A**Open

# **CNR Expansion Slot**

CNR (Communication and Network Riser) is a riser card specification to replace the AMR (Audio / Modem Riser) that supports V.90 analog modem, multi-channel audio, and phone-line based networking. Owing to CPU computing power getting stronger, the digital processing job can be implemented in main chipset and share CPU power. The analogy conversion (CODEC) circuit requires a different and separate circuit design, which is put on CNR card. This motherboard implements sound CODEC on board, but reserve CNR slot for the option of modem function. Note that you can still use PCI modem card.

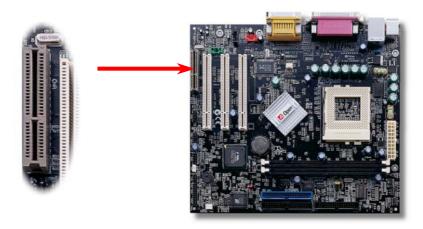

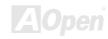

#### PC99 Color Coded Back Panel

The onboard I/O devices are PS/2 Keyboard, PS/2 Mouse, COM1 and 15-pin D-Sub connector, Printer, <u>four USB</u>, AC97 sound and game ports. The view angle of drawing shown here is from the back panel of the housing.

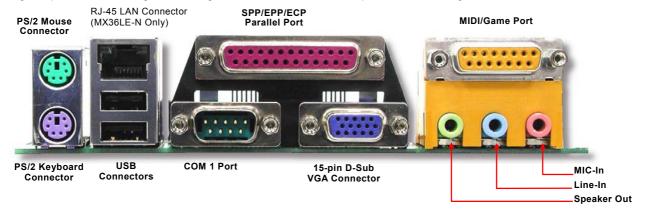

PS/2 Keyboard: For standard keyboard, which is using a PS/2 plug.

PS/2 Mouse: For PC-Mouse, which is using a PS/2 plug.
USB Port: Available for connecting USB devices.
Parallel Port: To connect with SPP/ECP/EPP printer.

COM1/COM2 Port: To connect with pointing devices, modem or others serial devices.

VGA Connector: To connect with PC monitor.

Speaker Out: To External Speaker, Earphone or Amplifier.

Line-In: Comes from the signal sources, such as CD/Tape player.

MIC-In: From Microphone.

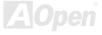

#### **COM2 Connector**

RTS#

This motherboard provides two serial ports. One of them are on back panel connector, the other is on the up-middle area of this motherboard. With proper cable, you can connect it to the back panel of chassis.

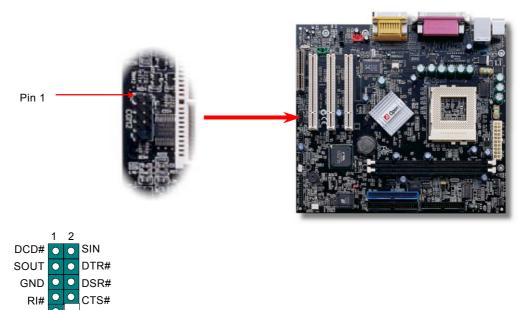

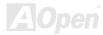

# Support 2<sup>nd</sup> USB Port

This motherboard supports four USB ports. Two of them are on back panel connector, the other two are on the left-bottom area of this motherboard. With proper cable, you can connect them to front panel.

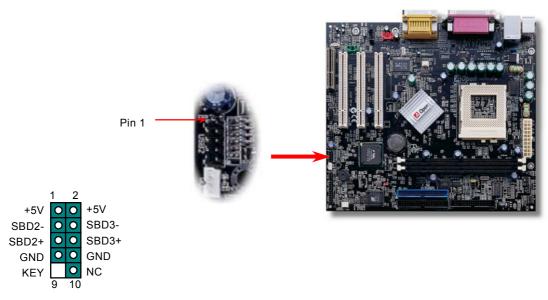

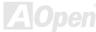

### **CD Audio Connector**

This black connector is used to connect CD Audio cable from CDROM or DVD drive to onboard sound.

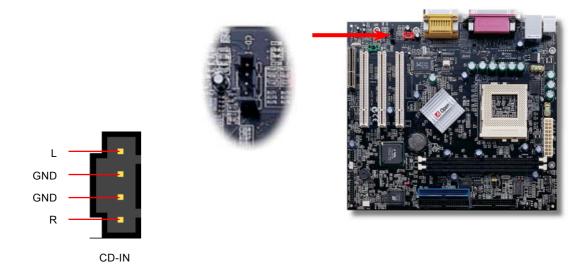

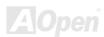

#### **Modem Audio Connector**

This connector is used to connect Mono In/Mic Out cable from internal modem card to onboard sound circuit. The pin 1-2 is **Mono In**, and the pin 3-4 is **Mic Out**. Please note that there is no standard for this kind of connector yet, only some internal modem cards implement this connector.

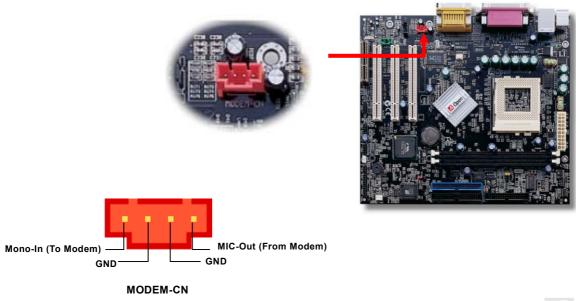

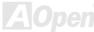

### **AUX-IN Connector**

This **GREEN** connector is used to connect MPEG Audio cable from MPEG card to onboard sound.

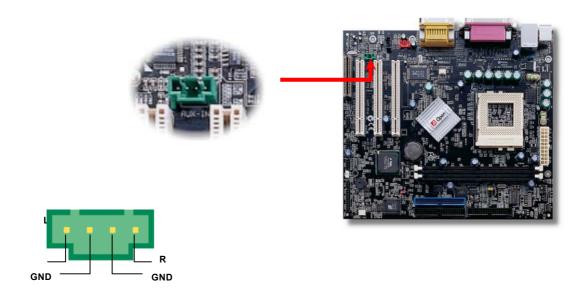

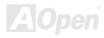

#### Front Audio Connector

If the housing has been design with an audio port on the front panel, you'll be able to connect onboard audio to front panel through this connector.

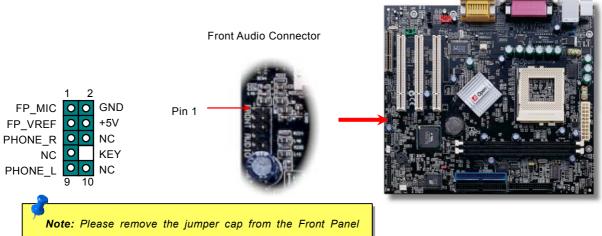

**Note:** Please remove the jumper cap from the Front Panel Audio Connector before you connect the cable. Do not remove this yellow jumper cap if housing without an audio port on the front panel.

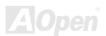

### **Battery-less and Long Life Design**

This Motherboard implements Flash ROM and a special circuit that allows you to save your current CPU and CMOS Setup configurations without the need of a battery. The RTC (real time clock) can also keep running as long as the power cord is plugged. If you lose your CMOS data by accident, you can just reload the CMOS configurations from Flash ROM and the system will recover as usual.

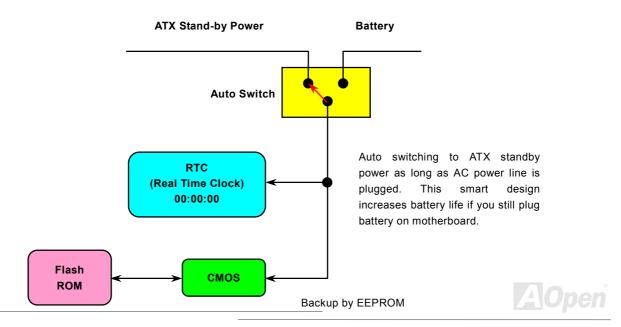

#### **Over-current Protection**

The Over Current Protection was very popular implemented on ATX 3.3V/5V/12V switching power supply. However, the new generation CPU uses different voltage that has regulator to transfer 5V to CPU voltage (for example, 2.0V), and makes 5V over current protection useless. This motherboard is with switching regulator onboard supports CPU over-current protection; in conjunction with 3.3V/5V/12V power supply provide the full line over-current protection.

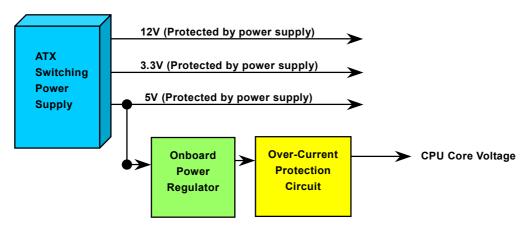

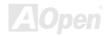

Note: Although we have implemented protection circuit try to prevent any human operating mistake, there is still certain risk that CPU, memory, HDD, add-on cards installed on this motherboard may be damaged because of component failure, human operating error or unknown nature reason. AOpen cannot guaranty the protection circuit will always work perfectly.

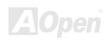

### **Hardware Monitoring**

This motherboard implements a hardware monitoring system. As you turn on your system, this smart design will continue to monitor your system's working voltage, fan status and CPU temperature. If any of these systems' status goes wrong, there will be an alarm through the AOpen <u>Hardware Monitoring Utility</u> to warn the user.

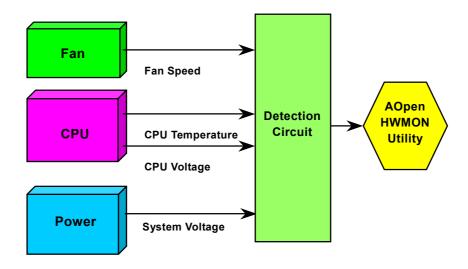

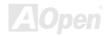

#### Resettable Fuse

Traditional motherboard has fuse for Keyboard and <u>USB</u> port to prevent over-current or shortage. These fuses are soldered onboard that when it is broken (did the job to protect motherboard), user still cannot replace it and the motherboard is still malfunction.

With expensive Resettable Fuse, the motherboard can back to normal function after fuse did the protection job.

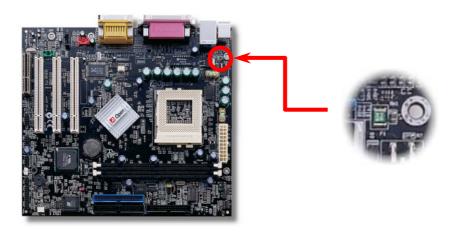

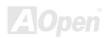

### Low ESR Capacitor

The quality of low ESR capacitor (Low Equivalent Series Resistance) during high frequency operation is very important for stability of CPU power. The location of where to put these capacitors is another know-how that requires experience and detail calculation.

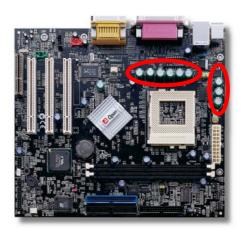

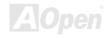

The power circuit of the CPU core voltage must be checked to ensure system stability for high speed CPUs (such as the new Pentium III, or when overclocking). A typical CPU core voltage is 2.0V, so a good design should control voltage between 1.860V and 2.140V. That is, the transient must be below 280mV. Below is a timing diagram captured by a Digital Storage Scope, it shows the voltage transient is only 143mv even when maximum 18A current is applied.

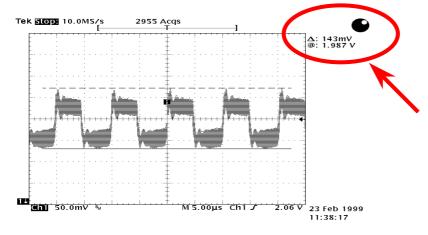

Note: This diagram for example only, it may not be exactly the same with the motherboard you purchased.

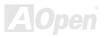

### Layout (Frequency Isolation Wall)

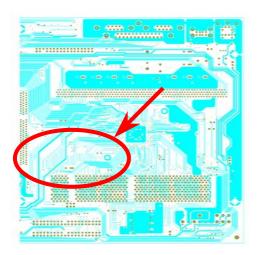

Note: This diagram is only for example; it may not be exactly the same with the motherboard you purchased.

For high frequency operation, especially overclocking, layout is the most important factor to make sure chipset and CPU working in stable condition. The layout of this motherboard implements AOpen's unique design called "Frequency Isolation Wall". Separating each critical portion of motherboard into regions where each region operates in a same or similar frequency range to avoid cross talk and frequency interference between each region's operations and condition. The trace length and route must be calculated carefully. For example, the clock trace must be equal length (not necessarily as short as possible) so that clock skew will be controlled within few a pico second (1/10<sup>12</sup> Sec)

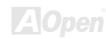

# **Driver and Utility**

There are motherboard drivers and utilities included in <u>AOpen Bonus CD disc</u>. You don't need to install all of them in order to boot your system. But after you finish the hardware installation, you have to install your operation system first (such as Windows 98) before you can install any drivers or utilities. Please refer to your operation system's installation guide.

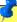

**Note:** Please follow recommended procedure to install Windows 95 and Windows 98.

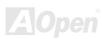

#### **Autorun Menu from Bonus CD Disc**

You can use the autorun menu of Bonus CD disc. Choose the utility and driver and select model name.

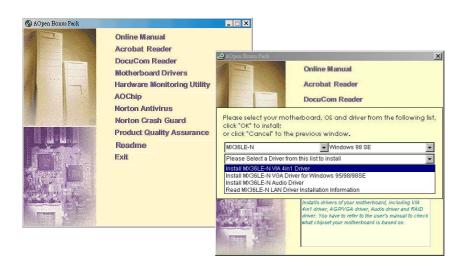

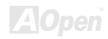

### **Installing Windows 95**

- 1. Install Windows 95 OSR2 v2.1, 1212 or 1214 version and later with USB support. Otherwise, you need to install USBSUPP.EXE.
- 2. Install the VIA 4 in 1 driver, which includes VIA AGP Vxd driver, VIA ATAPI Vendor Support driver and VIA registry (INF) program.
- 3. Finally, Install other add-on cards and their drivers.

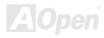

### **Installing Windows 98**

- 1. Enable USB Controller in BIOS Setup > Advanced Chipset Features > OnChip USB, to make BIOS fully capable of controlling IRQ assignment.
- 2. Install Window 98 into your system.
- 3. Install the VIA 4 in 1 driver, which includes VIA AGP Vxd driver, IRQ Routing, VIA ATAPI Vendor Support driver and VIA registry (INF) program.
- 4. Finally, Install other add-on cards and their drivers.

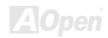

### Installing Windows 98 SE, Windows ME & Windows 2000

If you are using Windows<sup>®</sup> 98 Second Edition, Windows<sup>®</sup> Millennium Edition or Windows<sup>®</sup> 2000, you do not need to install the 4-in-1 driver as the IRQ Routing Driver and the ACPI Registry are already incorporated into the operating system. Users with Windows<sup>®</sup> 98 SE may update the VIA Registry INF and AGP drivers by installing them individually.

Please refer to VIA Technologies Inc. for latest version of 4 in 1 driver:

http://www.via.com/

http://www.via.com/drivers/4in1428.exe

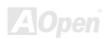

### Installing VIA 4 in 1 Driver

You can install the VIA 4 in 1 driver (IDE <u>Bus master</u> (For Windows NT use), VIA ATAPI Vendor Support Driver, VIA <u>AGP</u>, IRQ Routing Driver (For Windows 98 use), VIA Registry (INF) Driver) from the Bonus Pack CD disc Autorun menu.

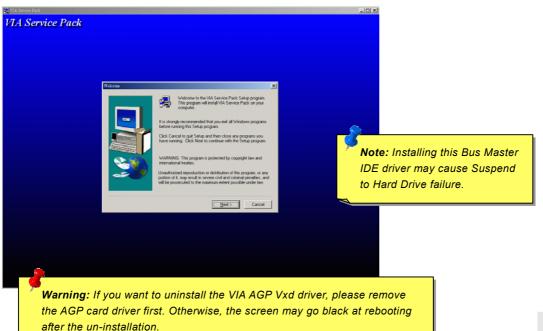

### **Installing Onboard Sound Driver**

This motherboard comes with an AC97 CODEC and the sound controller is in VIA South Bridge chipset. You can find the audio driver from the Bonus Pack CD disc Autorun menu.

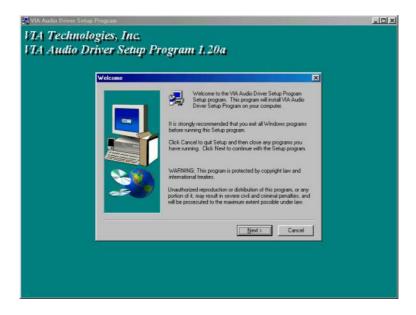

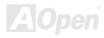

### **Installing Onboard AGP Driver**

VIA PLE133 chipset integrates a 2D/3D graphics accelerator, which provides AGP 2X incredible performance to access main memory at over 1GB/s. You can find the AGP driver from the autorun menu of Bonus Pack CD.

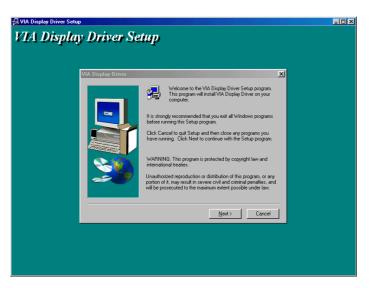

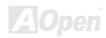

### **Installing LAN Driver**

You can install LAN Driver under Windows95/98, Windows NT and Windows 2000 for Realtek RTL8139 PCI Fast Ethernet adapter by following steps.

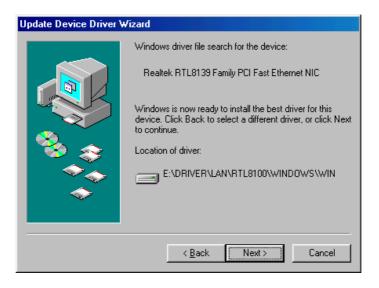

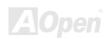

Installing driver procedure on Microsoft Windows 95:

-----

- 1. Select "Driver from disk provided by hardware manufacturer" when being asked which driver you would like to install.
- 2. Specify the setup file pathname

 $[CD-ROM]: Driver \\ LAN \\ RTL \\ 8100 \\ \\ Windows \\ Win95 \\ \\ WIN95A \ (for\ Windows\ 95\ and\ Win95A)\ or\ (for\ Windows\ 95\ and\ Win95A)\ or\ (for\ Windows\ 95\ and\ 95\ and\ 95$ 

[CD-ROM]:Driver\LAN\RTL8100\Windows\Win95 (for Windows 95 OSR2).

- 3. Follow the procedure and insert Windows 95 system disk to complete setup step.
- 4. Windows 95 will finish the other installation procedures automatically, and then restart your system.

Installing driver for Win98/Win98 SE/Windows2000/Windows ME:

-----

- 1. Select "Driver from disk provided by hardware manufacturer" when being asked which driver you would like to install.
- 2. Specify the setup file pathname

[CD-ROM]:Driver\LAN\RTL8100\Windows\WIN98 (for Windows 98/98 SE) or

[CD-ROM]:Driver\LAN\RTL8100\Windows\WIN2000 (for Windows 2000) or

[CD-ROM]:Driver\LAN\RTL8100\Windows\Windows ME (for Windows ME)

- 3. Follow the procedure and insert your system disk (Win98/Win98 SE/Windows2000/Windows ME) to complete setup step.
- 4. Win98/Win98 SE/Windows2000/Windows ME will finish the other installation procedures automatically, and then restart your system.

#### Installing driver procedure on Microsoft Windows NT :

-----

- 1. In the Main group of NT, select the "Control Panel" icon.
- 2. Choose the "Network" icon in the Control Panel window.
- 3. In the Network Settings dialog box, choose the "Add Adapter" button.

The Add Network Adapter dialog box will appear.

- 4. Select "<other> Requires disk from manufacturer", and press <Enter> from the list of network cards.
- 5. Enter drive and pathname

[CD-ROM]:\Driver\LAN\RTL8100\Windows\WinNT4 (for NT 4.0) to locate OEMSETUP.INF, and press OK button.

- 6. "Select Line Speed" dialog box will pop up. Set the default value to "auto". The other values, such as "10" or "100", are only used when you want to force RTL8139 PCI Fast Ethernet adapter to 10Mb or 100Mb.
- 7. Then "Input EthernetID" dialog box will pop up. This option is only required when you have more than one Realtek RTL8139 PCI Fast Ethernet adapters on this computer. Select "SKIP" if only one adapter is installed on this computer.
- 8. "Bus Location" will be shown in next screen. Your machine contains more than one hardware bus; please select the Bus Type and Bus number on which your network adapter card is installed.
- 9. NT will then perform the binding process. If any additional network software options were installed, you may be prompted for specific information for these packages.
- 10. Restarting your system and you will acquire network service.

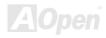

#### NOTES:

-----

- \* Installing Multiple LAN Adapters:
- 1. Enter Windows NT and follow above setup procedure step 2,in the "Network Settings" dialog box, choose the "Configure.." button.
- 2. The "Input Ethernet ID" dialog box will appear. Input adapter's Ethernet ID. Select OK and close NETWORK SETUP.
- 3. Select "SKIP" if only one adapter is installed on this computer.

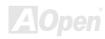

### **Installing Hardware Monitoring Utility**

You can install Hardware Monitoring Utility to monitor CPU temperature, fans and system voltage. The hardware monitoring function is automatically implemented by the BIOS and utility software. No hardware installation is needed.

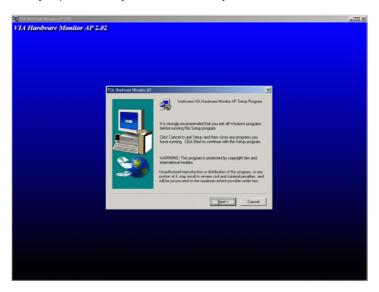

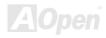

### **ACPI Suspend to Hard Drive**

ACPI Suspend to Hard Drive is basically controlled by Windows operation system. It saves your current work (system status, memory and screen image) into hard disk, and then the system can be totally power off. Next time, when power is on, you can resume your original work directly from hard disk within few seconds without go through the Windows booting process and run your application again. If your memory is 64MB, normally, you need to reserve at least 64MB HDD space to save your memory image.

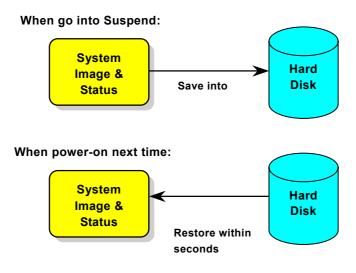

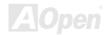

#### **System Requirement**

- AOZVHDD.EXE 1.30b or later.
- 2. Delete config.sys and autoexec.bat.

#### Fresh installation of Windows 98 on a new system

- 1. Execute "Setup.exe /p j" to install Windows 98
- 2. After Windows 98's installation is complete, go to the Control Panel > Power Management.
  - a. Set Power Schemes > System Standby to "Never".
  - b. Click on "Hibernate" and select "Enable Hibernate Support" then "Apply".
  - c. Click on the "Advanced" tab, you'll see "Hibernate" on "Power Buttons". Note that this option will only be seen after step b mentioned above has been completed, otherwise only "Standby" and "Shutdown" will be shown. Select "Hibernate" and "Apply".
- 3. Clean boot into DOS and run AOZVHDD utility.
  - a. If you assign the whole disk to your Win 98 system (FAT 16 or FAT 32), please run "aozvhdd /c /file". Please remember sufficient free space has to be reserved in the disk, e.g. if you have 64 MB DRAM and 16 MB VGA card installed, the system needs at least 80 MB free space. The utility will locate the space automatically.
  - b. If you assign an individual partition for Win 98, please run "aozvhdd /c /partition". Of course, the system needs to provide unformatted an empty partition.
- 4. Reboot system.
- 5. You've already implemented ACPI Suspend to-Hard Drive. Click "Start > Shut Down > Standby" then the screen will go off immediately. And 1 minute or so will be taken for the system to save what's in the memory to the hard drive; the larger the memory size the longer this process will take.

#### **Changing from APM to ACPI (Windows 98 only)**

- 1. Run "Regedit.exe"
  - a. Go through the following path

HKEY\_LOCAL\_MACHINE

**SOFTWARE** 

**MICROSOFT** 

**WINDOWS** 

#### **CURRENT VERSION**

#### DETECT

- b. Select "ADD Binary" and name it as "ACPIOPTION".
- c. Right click and select Modify, add "01" after "0000" to make it "0000 01".
- d. Save changes.
- 2. Select "Add New Hardware" under Control Panel. Allow Windows 98 to detect new hardware. (It will find "ACPI BIOS" and remove "Plug and Play BIOS")
- 3. Reboot system.
- 4. Clean boot into DOS and run "AOZVHDD.EXE /C /File"

#### **Changing from ACPI to APM**

- 1. Run "Regedit.exe"
  - a. Go through the following path

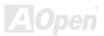

HKEY\_LOCAL\_MACHINE SOFTWARF

**MICROSOFT** 

**WINDOWS** 

**CURRENT VERSION** 

DETECT

**ACPI OPTION** 

b. Right click and select "Modify, change "01" to "02" to make it "0000 02".

**Tip:** "02" means Windows 98 is ACPI acknowledged but the ACPI function is disabled.

- c. Save changes.
- 2. Select "Add New Hardware" under Control Panel. Allow Windows 98 to detect new hardware. (It will find "Plug and Play BIOS" and remove "ACPI BIOS")
- 3. Reboot system.
- 4. Run "Add New Hardware" again and it will find "Advanced Power Management Resource".
- 5. Click "OK".

**Tip:** Currently we found only ATI 3D Rage Pro AGP card would support ACPI suspend to disk. Please refer to AOpen web site for latest update.

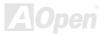

### ACPI Suspend to RAM (STR)

This motherboard supports <u>ACPI</u> Suspend to RAM function. With this function, you can resume your original work directly from DRAM without going through the Windows 98 booting process and run your application again. Suspend to DRAM saves your current work in the system memory, it is faster than Suspend to Hard Drive but requires power supplied to DRAM, while Suspend to Hard Drive requires no power.

#### When go into Suspend:

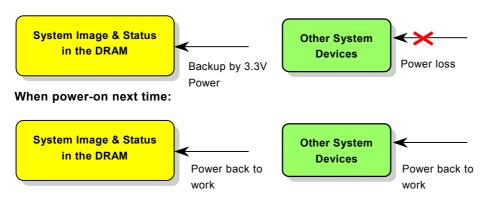

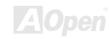

To implement ACPI Suspend to DRAM, please follow the procedures as below:

#### **System Requirement**

- An ACPI OS is required. Currently, Windows 98 is the only choice. Please refer to ACPI <u>Suspend to Hard Drive</u> of how to setup Windows 98 ACPI mode.
- 2. The VIA 4 in 1 Driver must have been installed properly.

#### **Procedures**

Changed the following BIOS settings.

BIOS Setup > Power Management Setup > ACPI Function: Enabled

BIOS Setup > Power Management Setup > ACPI Suspend Type: S3.

- 2. Go to Control Panel > Power Management. Set "Power Buttons" to "Standby".
- 3. Press power button or standby button to wake up the system.

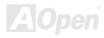

## **AWARD BIOS**

System parameters can be modified by going into <u>BIOS</u> Setup menu, this menu allows you to configure the system parameters and save the configuration into the 128 byte CMOS area, (normally in the RTC chip or in the main chipset). <u>To enter to BIOS setup menu</u>, press <Del> when <u>POST (Power-On Self Test)</u> screen is shown on your monitor.

**Note:** Because the BIOS code is the most often changed part of the motherboard design, the BIOS information contained in this manual may be different with actual BIOS that come with your motherboard.

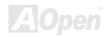

### How To Use Award™ BIOS Setup Program

Generally, you can use the arrow keys to highlight items that you want to choose, then press <Enter> key to select, and use the <Page Up> and <Page Down> key to change setting value. You also can press <F1> key for help and press <Esc> key to quit Award™ BIOS setup program. The following table provides details about how to use keyboard in the Award™ BIOS setup program. By the way, all products of AOpen also provides a special function in the BIOS setup, you can press <F3> key selecting preferred menu language to display.

| Key            | Description                                           |
|----------------|-------------------------------------------------------|
| Page Up or +   | Changing setting to next value or increase the value. |
| Page Down or - | Changing setting to previous value or decrease value. |
| Enter          | Select the item.                                      |
| Esc            | In main menu: Quit and don't save any change.         |
|                | 2. In sub menu: Exit current menu to main menu.       |
| Up Arrow       | Highlight previous item.                              |
| Down Arrow     | Highlight next item.                                  |

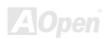

| Key         | Description                                  |
|-------------|----------------------------------------------|
| Left Arrow  | Move the light bar to left side of menu.     |
| Right Arrow | Move the light bar to right side of menu.    |
| F1          | Get menu or item help description.           |
| F3          | Changing menu language.                      |
| F5          | Load previous setting value from CMOS.       |
| F6          | Load fail-save setting value from CMOS.      |
| F7          | Load turbo setting value from CMOS.          |
| F10         | Save changed setting and exit setup program. |

Note: AOpen always dedicates to give users a more friendly computer system. Now, we include all function descriptions of BIOS setup program into the BIOS Flash ROM. When you select one function of BIOS setup program, the function description will appeared at right side of screen. Hence, you don't need read this manual while you changing the BIOS setting.

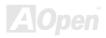

## **How To Enter BIOS Setup**

After you finish the setting of jumpers and connect correct cables. Power on and enter the BIOS Setup, press <Del> during POST (Power-On Self Test). Choose "Load Setup Defaults" for recommended optimal performance.

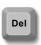

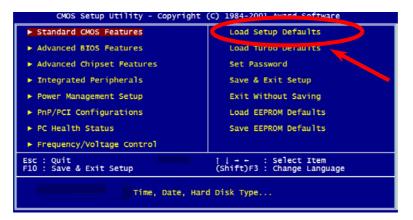

**Warning:** Please avoid of using "Load Turbo Defaults", unless you are sure your system components (CPU, DRAM, HDD, etc.) are good enough for turbo setting.

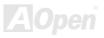

## **BIOS Upgrade**

By flashing your motherboard, you agree to accept the possibility of BIOS flash failure. If you motherboard is working and is stable, and there are no major bugs that were fixed by a latter BIOS revision, we recommend that you DO NOT try to upgrade your BIOS.

By doing so, you are taking a risk of BIOS flash failure. If you indeed intent on upgrading, PLEASE BE SURE to use the right BIOS revision for the right motherboard model.

AOpen Easy Flash is a little different than traditional flash method. The <u>BIOS</u> binary file and flash routine are linked together and you simply run a single commend to complete the flash process.

Caution: AOpen Easy Flash BIOS programs are designed to be compatible with the Award BIOS. At the date of this note, AOpen Easy Flash BIOS programs are not available for AMI BIOS. AMI BIOS appears mostly only on old 486 boards and some early Pentium boards. Please be sure to view the README compressed inside the BIOS package before upgrading, and follow upgrade instructions carefully. This will minimize the chance of flash failures.

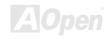

#### MX36LE-N / MX36LE-V

Below are the steps for easy flashing procedures: (applies for Award BIOS ONLY)

- Download new BIOS upgrade <u>zip</u> file from AOpen's web site. For example, MX36LEN102.ZIP.
- 2. Run shareware PKUNZIP (<a href="http://www.pkware.com/">http://www.pkware.com/</a>) which supports miscellaneous operation systems to extract the binary BIOS file and the flash utility.
  - Or Winzip (http://www.winzip.com/) in Windows environment.
- Save the unzipped file into a bootable floppy disk.
   For example, MX36LEN102.BIN & MX36LEN102.EXE
- 4. Reboot the system to DOS mode without loading any memory handler (such as EMM386) or device driver. It needs around 520K free memory spaces.
- Execute A:> MX36LEN102 and the program will do the rest of it.
   DO NOT turn off the power during FLASH PROCESS until you are asked to!!
- 6. Reboot system and press <Del> to enter BIOS setup, Choose "Load Setup Defaults", then "Save & Exit Setup". Done!

Warning: The new BIOS upgrade will permanently replace your original BIOS's settings and PnP information when flashing. You may need to reconfigure your BIOS setting and re-install Win95/Win98 as well as your add-on cards, so that your system can go back to work as normal.

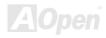

## Overclocking

As a leading manufacturer in motherboard industry, AOpen always listens to what customers want and develop products to fit different user's requirements. Reliability, compatibility, leading technology and friendly features are our basic goals when designing motherboards. Other than above mentioned design criteria, there are power users who are always seeking to push the limitation of the system performance by overclocking which we call them "Overclocker".

This section is dedicated to overclockers.

This high performance motherboard is designed for maximum **133MHz** CPU bus clock. But it comes with clock generator of **150MHz** when we design it to accommodate future CPU bus clock. Our lab test results shown that **150MHz** is achievable when proper setting and qualified components were presented, we feel quite comfortable overclocking to **150MHz**. Not only that, this motherboard has full-range (CPU core voltage) settings and an option to adjust CPU core voltage. The CPU clock ratio can be up to 13x that supports almost all of Pentium III/Celeron CPUs in the future and provides flexibility for overclockers. For your reference, the following configurations are what we feel comfortable at **150MHz** bus clock.

But not guarantee. <sup>©</sup>

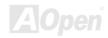

**Warning:** The design of this product follows CPU and chipset vendor's design guideline. Any attempts to push beyond product specification are not recommended and you are taking your own risk to damage your system or important data. Before doing overclocking, you must make sure your components are able to tolerate such abnormal setting, especially CPU, DRAMs, hard disks, and AGP VGA cards.

**Tip:** Note that overclocking may also cause thermal problem. Please make sure that the cooling fan and the heatsink were adequate to dissipate excessive heat that's generated by overclocking the CPU.

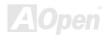

## VGA Card & Hard Disk

VGA and HDD is key components for overclocking, for your reference, the following list are what have been successful overclocked in our lab. Please note that AOpen can not guaranty they can be successful overclocked again. Please check the **Available Vendor List (AVL)** by link to our official website.

VGA: <a href="http://www.aopen.com/tech/report/overclk/mb/vga-oc.htm">http://www.aopen.com/tech/report/overclk/mb/vga-oc.htm</a>
HDD: <a href="http://www.aopen.com/tech/report/overclk/mb/hdd-oc.htm">http://www.aopen.com/tech/report/overclk/mb/hdd-oc.htm</a>

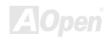

# Glossary

#### AC97

Basically, AC97 specification separates sound/modem circuit to two parts, digital processor and a <u>CODEC</u> for analogy I/O they are linked by AC97 link bus. Since digital processor can be put into motherboard main chipset, the cost of sound/modem onboard solution can be reduced.

## ACPI (Advanced Configuration & Power Interface)

ACPI is the power management specification of PC97 (1997). It intends to save more power by taking full control of power management to operating system and bypass <u>BIOS</u>. The chipset or super I/O chip needs to provide standard register interface to operating system (such as Windows 98). This is a bit similar as the <u>PnP</u> register interface. ACPI defines ATX momentary soft power switch to control the power state transition.

## AGP (Accelerated Graphic Port)

AGP is a bus interface targeted for high-performance 3D graphic. AGP supports only memory read/write operation and single-master single-slave one-to-one only. AGP uses both rising and falling edge of the 66MHz clock, for 2X AGP, the data transfer rate is 66MHz x 4byte x 2 = 528MB/s. AGP is now moving to 4X mode, 66MHz x 4byte x 4 = 1056MB/s. AGPen is the first company to support 4X AGP motherboards by both AX6C (Intel 820) and MX64/AX64 (VIA 694x), started from Oct 1999.

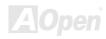

## AMR (Audio/Modem Riser)

The <u>CODEC</u> circuit of AC97 sound/modem solution can be put on motherboard or put on a riser card (AMR card) that connects to motherboard through AMR connector.

## AOpen Bonus Pack CD

A disc bundled with AOpen motherboard product, there are motherboard drivers, Acrobat Reader for <u>PDF</u> online manual and other useful utilities.

## APM (Advanced Power Management)

Unlike <u>ACPI</u>, BIOS controls most APM power management functions. AOpen Suspend to Hard Drive is a good example of APM power management.

### ATA (AT Attachment)

ATA is the specification of diskette interface. In 80's, many software and hardware manufacturers instituted the ATA specification together. The AT is meaning International Business Machines Corporation (IBM) personal computer/AT's bus structure.

#### ATA/66

ATA/66 uses both rising edge and falling edge but doubles <u>UDMA/33</u> transfer rate. The data transfer rate is 4 times of the PIO mode 4 or DMA mode 2, 16.6MB/s x4 = 66MB/s. To use ATA/66, you need special ATA/66 IDE cable.

#### ATA/100

ATA/100 is a new IDE specification under developing. ATA/100 uses both rising edge and falling edge as  $\underline{ATA/66}$  but clock cycle time is reduced to 40ns. The data transfer rate is (1/40ns) x 2 bytes x 2 = 100MB/s. To use ATA/100, you need special 80-wire IDE cable, the same as ATA/66.

## BIOS (Basic Input/Output System)

BIOS is a set of assembly routine/program that reside in <u>EPROM</u> or <u>Flash ROM</u>. BIOS controls Input/output devices and other hardware devices of motherboard. In general, to provide hardware independent portability, operation system and drivers is required to access BIOS without directly access hardware devices.

## Bus Master IDE (DMA mode)

The traditional PIO (Programmable I/O) IDE requires the CPU to involve in all the activities of the IDE access including waiting for the mechanical events. To reduce the workload of the CPU, the bus master IDE device transfers data from/to memory without interrupting CPU, and releases CPU to operate concurrently while data is transferring between memory and IDE device. You need the bus master IDE driver and the bus master IDE HDD to support bus master IDE mode.

## CNR (Communication and Networking Riser)

The CNR specification provides the PC industry the opportunity to deliver a flexible and cost reduced method of implementing LAN, home networking, DSL, USB, wireless, audio and modem subsystems widely used in today's "connected PCs". The CNR specification is an open industry specification and is supported by OEMs, IHV card manufacturers, silicon supplier and Microsoft.

## **CODEC** (Coding and Decoding)

Normally, CODEC means a circuit that can do digital to analog conversion and also the analog to digital conversion. It is part of AC97 sound/modem solution.

## **DIMM (Dual In Line Memory Module)**

DIMM socket has total 168-pin and supports 64-bit data. It can be single or double side, the golden finger signals on each side of PCB are different, that is why it was called Dual In Line. Almost all DIMMs are made by <u>SDRAM</u>, which operate at 3.3V. Note that some old DIMMs are made by FPM/EDO and only operate at 5V. Do not confuse them with SDRAM DIMM.

## ECC (Error Checking and Correction)

The ECC mode needs 8 ECC bits for 64-bit data. Each time memory is accessed; ECC bits are updated and checked by a special algorithm. The ECC algorithm has the ability to detect double-bit error and automatically correct single-bit error while parity mode can only detect single-bit error.

## EDO (Extended Data Output) Memory

The EDO DRAM technology is actually very similar to FPM (Fast Page Mode). Unlike traditional FPM that tri-states the memory output data to start the pre-charge activity, EDO DRAM holds the memory data valid until the next memory access cycle, that is similar to pipeline effect and reduces one clock state.

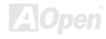

## EEPROM (Electronic Erasable Programmable ROM)

Also known as  $E^2PROM$ . Both EEPROM and <u>Flash ROM</u> can be re-programmed by electronic signals, but the interface technology is different. Size of EEPROM is much smaller than flash ROM.

## EPROM (Erasable Programmable ROM)

Traditional motherboard stores BIOS code in EPROM. EPROM can only be erased by ultra-violet (UV) light. If BIOS has to be upgraded, you need to remove EPROM from motherboard, clear by UV light, re-program, and then insert back.

#### EV6 Bus

EV6 Bus in the technology of Alpha processor from Digital Equipment Corporation. EV6 bus uses both rising and falling clock edge to transfer data, similar as DDR SDRAM or ATA/66 IDE bus.

EV6 Bus Speed = CPU external bus clock x 2.

For example, 200 MHz EV6 bus is actually using 100 MHz external bus clock, but the equivalent speed is 200 MHz.

## FCC DoC (Declaration of Conformity)

The DoC is component certification standard of FCC EMI regulations. This standard allows DIY component (such as motherboard) to apply DoC label separately without a shielding of housing.

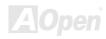

## FC-PGA (Flip Chip-Pin Grid Array)

FC means Flip Chip, FC-PGA is a new package of Intel for Pentium III CPU. It can plug into SKT370 socket, but require motherboard to add some signals on socket 370. That is, the motherboard needs to be redesigned. Intel is going to ship FC-PGA 370 CPU and phase out slot1 CPU.

#### Flash ROM

Flash ROM can be re-programmed by electronic signals. It is easier for BIOS to upgrade by a flash utility, but it is also easier to be infected by virus. Because of increase of new functions, BIOS size is increased from 64KB to 256KB (2M bit). AOpen AX5T is the first board to implement 256KB (2Mbit) Flash ROM. Now flash ROM size is moving to 4M bit on AX6C (Intel 820) and MX3W (Intel 810) motherboard., AOpen motherboard uses EEPROM for jumper-less and battery-less design.

## FSB (Front Side Bus) Clock

FSB Clock means CPU external bus clock.
CPU internal clock = CPU FSB Clock x CPU Clock Ratio

## I<sup>2</sup>C Bus

See SMBus.

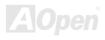

#### **IEEE 1394**

IEEE 1394 is a low-cost digital interface originated by Apple Computer as a desktop LAN and developed by the IEEE 1394 working group. The IEEE 1394 can transport data at 100, 200 or 400 Mbps. One of the solutions to connect digital television devices together at 200 Mbps. Serial Bus Management provides overall configuration control of the serial bus in the form of optimizing arbitration timing, guarantee of adequate electrical power for all devices on the bus, assignment of isochronous channel ID, and notification of errors. There are two type of IEEE 1394 data transfer: asynchronous and isochronous. Asynchronous transport is the traditional computer memory-mapped, load and store interface. Data requests are sent to a specific address and an acknowledgment is returned. In addition to an architecture that scales with silicon technology, IEEE 1394 features a unique isochronous data channel interface. Isochronous data channels provide guaranteed data transport at a pre-determined rate. This is especially important for time-critical multimedia data where just-in-time delivery eliminates the need for costly buffering.

## Parity Bit

The parity mode uses 1 parity bit for each byte, normally it is even parity mode, that is, each time the memory data is updated, parity bit will be adjusted to have even count "1" for each byte. When next time, if memory is read with odd number of "1", the parity error is occurred and this is called single bit error detection.

## PBSRAM (Pipelined Burst SRAM)

For Socket 7 CPU, one burst data read requires four QWord (Quad-word, 4x16 = 64 bits). PBSRAM only needs one address decoding time and automatically sends the remaining QWords to CPU according to a predefined sequence. Normally, it is 3-1-1-1, total 6 clocks, which is faster than asynchronous SRAM. PBSRAM is often used on L2 (level 2) cache of Socket 7 CPU. Slot 1 and Socket 370 CPU do not need PBSRAM.

#### PC-100 DIMM

SDRAM DIMM that supports 100MHz CPU FSB bus clock.

#### PC-133 DIMM

SDRAM DIMM that supports 133MHz CPU FSB bus clock.

## PCI (Peripheral Component Interface) Bus

Bus for the internal connection of peripheral devices, high-speed data channel between the computer and expansion card.

#### PDF Format

A file format for electronic document, PDF format is independent from platform, you can read PDF file under Windows, Unix, Linux, Mac ... with different PDF reader. You can also read PDF file by web browser such as IE and Netscape, note that you need to install PDF plug-in first (Included in Acrobat Reader).

## PnP (Plug and Play)

The PnP specification suggests a standard register interface for both BIOS and operating system (such as Windows 95). These registers are used by BIOS and operating system to configure system resource and prevent any conflicts. PnP BIOS or operating system will automatically allocate the IRQ/DMA/Memory. Currently, almost all the PCI cards and most ISA cards are already PnP compliant.

## POST (Power-On Self Test)

The BIOS self-test procedure after power-on, sometimes, it is the first or the second screen shown on your monitor during system boot.

## RDRAM (Rambus DRAM)

Rambus is a memory technology that uses large burst mode data transfer. Theoretically, the data transfer should be high than <u>SDRAM</u>. RDRAM is cascaded in channel operation. For Intel 820, only one RDRAM channel is supported, 16-bit data per channel, and this channel may have maximum 32 RDRAM devices, no matter how many <u>RIMM</u> sockets.

## RIMM (Rambus Inline Memory Module)

184-pin memory module that supports <u>RDRAM</u> memory technology. A RIMM memory module may contain up to maximum of 16 RDRAM devices.

## SDRAM (Synchronous DRAM)

SDRAM is one of the DRAM technologies that allow DRAM to use the same clock as the CPU host bus (<u>EDO</u> and FPM are asynchronous and do not have clock signal). It is similar as <u>PBSRAM</u> to use burst mode transfer. SDRAM comes in 64-bit 168-pin <u>DIMM</u> and operates at 3.3V. AOpen is the first company to support dual-SDRAM DIMMs onboard (AP5V), from Q1 1996

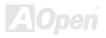

## Shadow E<sup>2</sup>PROM

A memory space in Flash-ROM to simulate  $E^2PROM$  operation, AOpen motherboard uses Shadow  $E^2PROM$  for jumper-less and battery-less design

## SIMM (Single In Line Memory Module)

SIMM socket is only 72-pin, and is only single side. The golden finger signals on each side of PCB are identical. That is why it was called Single In Line. SIMM is made by FPM or <u>EDO</u> DRAM and supports 32-bit data. SIMM had been phased out on current motherboard design.

## SMBus (System Management Bus)

SMBus is also called I2C bus. It is a two-wire bus developed for component communication (especially for semiconductor IC). For example, set clock of clock generator for jumper-less motherboard. The data transfer rate of SMBus is only 100Kbit/s, it allows one host to communicate with CPU and many masters and slaves to send/receive message.

## SPD (Serial Presence Detect)

SPD is a small ROM or <u>EEPROM</u> device resided on the <u>DIMM</u> or <u>RIMM</u>. SPD stores memory module information such as DRAM timing and chip parameters. SPD can be used by <u>BIOS</u> to decide best timing for this DIMM or RIMM.

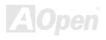

#### **UltraATA**

UltraATA (or, more accurately, UltraATA/33) is a protocol for transferring data between a hard disk drive through the computer's data path (or bus) to the computer's random access memory (RAM). The UltraATA/33 protocol transfers data in burst mode at a rate of 33.3MB/s, twice as fast as the previous <u>Direct Memory Access (DMA)</u> interface. UltraATA was developed as a proposed industry standard by the Quantum corporation, makes of hard disk drives, and Intel, makes of chipset that support computer bus technology. UltraATA support in your computer means that it will boot (start) and open new applications more quickly. It will help users of graphic-intensive and applications that require large amounts of access to data on the hard disk drive. UltraATA uses Cyclical Redundancy Checking (CRC), offering a new level of data protection. UltraATA uses the same 40-pin IDE interface cable as PIO and DMA.

16.6MB/s x2 = 33MB/s

16.6MB/s x4 = 66MB/s

16.6MB/s x6 = 100MB/s

## USB (Universal Serial Bus)

USB is a 4-pin serial peripheral bus that is capable of cascading low/medium speed peripherals (less than 10Mbit/s) such as keyboard, mouse, joystick, scanner, printer and modem. With USB, the traditional complex cables from back panel of your PC can be eliminated.

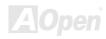

## VCM (Virtual Channel Memory)

NEC's Virtual Channel Memory (VCM) is a new DRAM core architecture that dramatically improves the memory system's ability to service multimedia requirements. VCM increases memory bus efficiency and performance of any DRAM technology by providing a set of fast static registers between the memory core and I/O pins. Using VCM technology results in reduced data access latency and reduced power consumption.

#### ZIP file

A compressed file format to reduce file size. To unzip file, run shareware PKUNZIP (<a href="http://www.pkware.com/">http://www.pkware.com/</a>) for DOS and other operating system or WINZIP (<a href="http://www.winzip.com/">http://www.winzip.com/</a>) for windows environment.

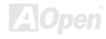

# **Troubleshooting**

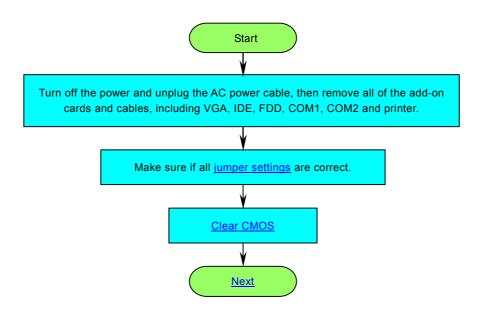

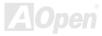

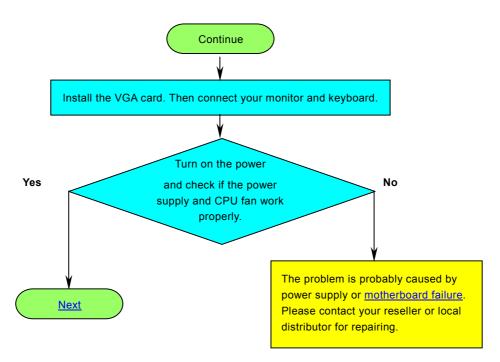

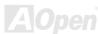

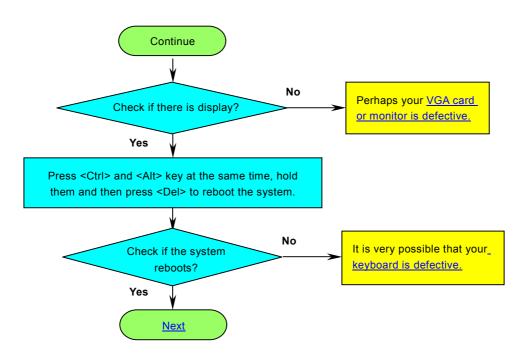

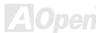

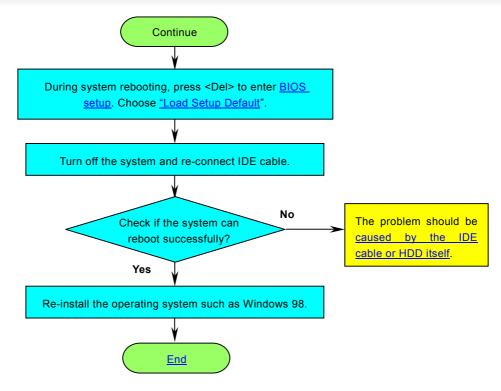

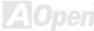

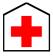

# **†** Technical Support

Dear Customer.

Thanks for choosing AOpen products. To provide the best and fastest service to our customer is our first priority. However, we receive numerous emails and phone-calls worldwide everyday, it is very hard for us to serve everyone on time. We recommend you follow the procedures below and seek help before contact us. With your help, we can then continue to provide the best quality service to more customers.

Thanks very much for your understanding!

**AOpen Technical Supporting Team** 

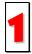

**Online Manual:** Please check the manual carefully and make sure the jumper settings and installation procedure are correct.

http://www.aopen.com/tech/download/manual/default.htm

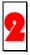

**Test Report:** We recommend to choose board/card/device from the compatibility test reports for assembling your PC.

http://www.aopen.com/tech/report/default.htm

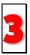

**FAQ:** The latest FAQ (Frequently Asked Questions) may contain a solution to your problem.

http://www.aopen.com/tech/faq/default.htm

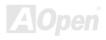

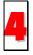

**Download Software:** Check out this table to get the latest updated BIOS/utility and drivers.

http://www.aopen.com/tech/download/default.htm

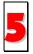

**News Group:** Your problem probably had been answered by our support engineer or professional users on the news group.

http://www.aopen.com/tech/newsgrp/default.htm

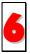

Contact Distributors/Resellers: We sell our products through resellers and integrators. They should know your system configuration very well and should be able to solve your problem more efficiently than us. After all, their attitude of service is an important reference for you if next time you want to buy something else from them.

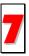

**Contact Us:** Please prepare detail system configuration and error symptom before contacting us. The **part number**, **serial number** and **BIOS version** are also very helpful.

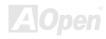

#### Part Number and Serial Number

The Part Number and Serial number are printed on bar code label. You can find this bar code label on the outside packing, on ISA/CPU slot or on component side of PCB. For example:

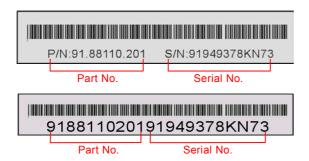

P/N: 91.88110.201 is part number, S/N: 91949378KN73 is serial number.

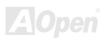

#### Model name and BIOS version

Model name and BIOS version can be found on upper left corner of first boot screen (POST screen). For example:

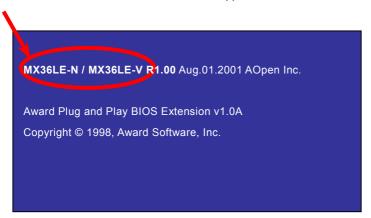

MX36LE-N / MX36LE-V is model name of motherboard, R1.00 is BIOS version.

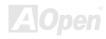

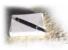

# Product Registration

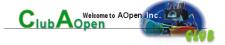

Thank you for choosing AOpen product. AOpen encourages you to spend few minutes in completing the following product registration. To register your product will ensure the high quality of services from AOpen. After the registration, you will:

- Have opportunities to play online slot machine and win a prize from AOpen by accumulating your bonuses for later prize exchange.
- Be upgraded to gold membership of Club AOpen program.
- Receive email notification about product safety alerts. Its purpose is to alert consumers quickly and conveniently when
  products contain technical issues.
- · Receive email notification about latest product's announcements.
- Be able to personalize your AOpen web pages.
- Receive e-mail notification about latest BIOS/Driver/Software release information.
- Have opportunities to participate special product promotional programs.
- Enjoy higher service priority to receive technical assistance provided by AOpen specialists worldwide.
- Be able to join the discussions of web-based news groups.

AOpen makes sure that the information you provide is encrypted, so that it cannot be read or intercepted by other people or companies. Further, AOpen will not disclose any of information you submitted under any conditions. Please consult our <u>online privacy policy</u> for further information on our company policy.

**Note:** If registering products purchased from different dealers/retails and/or purchased on different dates, please submit a separate form for each product.

#### MX36LE-N / MX36LE-V

Pacific Rim AOpen Inc.

Tel: 886-2-3789-5888 Fax: 886-2-3789-5899 Europe

AOpen Computer b.v. Tel: 31-73-645-9516 Fax: 31-73-645-9604 America

AOpen America Inc. Tel: 1-408-922-2100 Fax: 1-408-922-2935

China

艾尔鹏国际上海(股)有限公司

Tel: 86-21-6225-8622 Fax: 86-21-6225-7926 Germany

AOpen Computer GmbH. Tel: 49-2102-157700

Fax: 49-2102-157799

Japan

Aopen Japan Inc.

Tel: 81-048-290-1800 Fax: 81-048-290-1820

Web Site: <u>http://www.aopen.com</u>

**E-mail:** Send us email by going through the contact form below.

English <a href="http://www.aopen.com/tech/contact/techusa.htm">http://www.aopen.com/tech/contact/techusa.htm</a>

Japanese <a href="http://www.aopen.co.jp/tech/contact/techjp.htm">http://www.aopen.co.jp/tech/contact/techjp.htm</a>

Chinese <a href="http://www.aopen.com.tw/tech/contact/techtw.htm">http://www.aopen.com.tw/tech/contact/techtw.htm</a>

German http://www.aopencom.de/tech/contact/techde.htm

French <a href="http://french.aopen.com/tech/contact/techfr.htm">http://french.aopen.com/tech/contact/techfr.htm</a>

Simplified Chinese <a href="http://www.aopen.com.cn/tech/contact/techcn.htm">http://www.aopen.com.cn/tech/contact/techcn.htm</a>

A Open